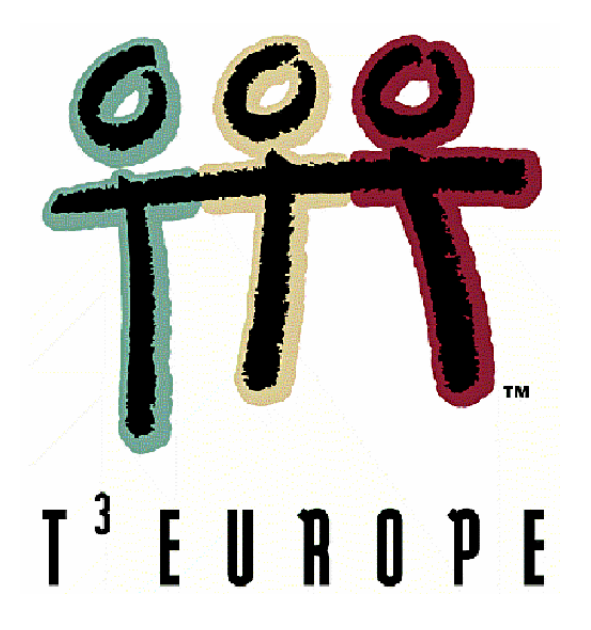

# **Experimente aus Physik – Band 2**

# **Wärme – Strahlung - Elektrizität**

**für Schülergruppen** 

**unter Verwendung von TI-92 / Voyage 200 / CBL 2 / CBR** 

**Günter Alfanz Gerhard Woltron** 

**Ein Unterrichtsbehelf zum Einsatz moderner Technologien im naturwissenschaftlichen Unterricht** 

 $T^3$  Österreich

# Experimente aus Physik

für Schülergruppen unter Verwendung von TI 92 / TI Voyage 200 CBL 2 / CBR

> Wärme Strahlung Elektrizität

**Mag. Günter Alfanz Mag. Gerhard Woltron**

# **Vorwort**

# **Allgemeines**

Der vorliegende Band 2 der Reihe "Experimente aus Physik für Schülergruppen unter Verwendung von TI 92 / TI Voyage 200, CBL 2 / CBR" enthält Experimente aus den Bereichen Wärme, Strahlung und Elektrizität. Wie bereits im Vorwort zu Band 1 beschrieben, wurden die Versuchsanleitungen und Arbeitsblätter für den Gegenstand Naturwissenschaftliches Labor (NWL) am Gymnasium und Realgymnasium der Erzdiözese Wien in Sachsenbrunn entwickelt und im Unterricht getestet.

Es handelt sich dabei um Arbeitsunterlagen zu Einheiten aus dem Gegenstand NWL, die folgenden Bedingungen genügen:

- sie sind vorwiegend dem Bereich der **Physik** zuzuordnen
- sie enthalten vorgegebene Arbeitsabläufe, d.h. der Bereich der selbstständigen Planung seitens der Schüler/innen fällt weitgehend weg
- sie enthalten Aufgabenstellungen, die unter Anderem mit Hilfe moderner Technologien bearbeitet werden sollen.

Jedes Kapitel besteht aus einem Abschnitt für Lehrer mit einer kurzen theoretischen Einführung (entspricht dem Theorieteil einer NWL-Einheit), und unterschiedlich ausführlichen Arbeitsblätter für die Schüler/innen.

Die im vorliegenden Text beschriebenen Experimente wurden mit verschieden großen Klassen (zwischen 16 und 28 Schüler/inne/n) in Zweiergruppen durchgeführt. Zur Erfassung und Auswertung der Daten standen pro Zweiergruppe folgende Geräte zu Verfügung:

Computeralgebrasystem TI Voyage 200 mit Flash-Applikation Datamate 1.15

CBL 2 (Calculator based laboratory) mit den im Lieferumfang enthaltenen Sensoren für die Messung von Temperatur, Spannung und Licht.

Die bereits in Band 1 erläuterten methodischen Hinweise gelten auch für den vorliegenden Teil der Reihe: Um ein flüssiges Arbeiten in den Laborstunden zu gewährleisten, sollten die Schüler/innen zu Beginn im Umgang mit dem Rechner in Verbindung mit den Messinterfaces und Sensoren eingeschult werden. Es empfiehlt sich, komplexere Arbeitstechniken gegebenenfalls zu Beginn der jeweiligen Einheit nochmals zu wiederholen, um zu verhindern, dass fachbezogene Inhalte von "Problemen mit der Technik" während des Experimentierens überlagert oder verdrängt werden. Der Umgang mit der verwendeten Technologie sollte sich keinesfalls auf ein reines Nachvollziehen von Tastenbetätigungen reduzieren!

# **Hinweise zu den verwendeten Geräten**

Als Gerät zur Datenerfassung wird das Calculator Based Laboratory (CBL 2) in Verbindung mit einem der Rechnermodelle TI 92, TI 92 Plus oder TI Voyage 200 (im Folgenden als TI-Rechner bezeichnet) verwendet. Die im CBL 2 integrierte Software Datamate 1.10 sollte jedoch unbedingt durch eine aktuellere Version ersetzt werden.

Texas Instruments bietet auf der Website www.education.ti.com im Bereich Support aktuelle Versionen der Software zur Datenerfassung sowie der Betriebssysteme an.

Das zum Zeitpunkt der Drucklegung aktuelle Betriebssystem (1.09) für das CBL 2 kann unter dem Dateinamen cb12 109.exe heruntergeladen werden; die Flash-Applikation Datamate 1.15 ist als datamate115.9xk verfügbar.

Ebenfalls zu empfehlen ist das Update auf die jeweils aktuelle Software TI-Connect. Die von uns verwendete Version war "TI-Connect v1.6".

Nach dem Download müssen die Dateien noch auf den TI-Voyage bzw. auf das CBL 2 übertragen werden. Eine genaue Beschreibung dazu gibt es im *Anhang A*.

# **Didaktische Bemerkungen**

Um die Arbeitsblätter erfolgreich bewältigen zu können, ist die Kenntnis folgender immer wiederkehrender Schritte unbedingt erforderlich:

- Übertragen der aktuellen Datamate Software auf den TI-Rechner
- Bedienung des Programmes Datamate:
	- o Starten von Datamate.
	- o Überprüfung der Wahl des Sensors, gegebenenfalls Rückstellung des angezeigten Messwertes auf null (Festlegen des Nullpunktes).
	- o Kenntnis der Messmodi Time-Graph und Events with Entry.
	- o Festlegen der Messdauer durch die Angabe der Anzahl der Messpunkte und die Zeit zwischen zwei Messpunkten.
- Installation und Bedienung des Programmpaketes TI-Connect zur Datenübertragung
- Erstellen von Screenshots des TI-Rechners und Einbindung in Dokumente (Textverarbeitung) zur Erstellung von Protokollen.
- Finden von mathematischen Modellen mit Hilfe von Regression als wesentlicher Bestandteil der Auswertung eines Experiments.

In den Arbeitsblättern werden zwar immer wieder Hinweise zur Bedienung beschrieben. Je besser jedoch die Schüler/innen damit vertraut sind, desto mehr werden sie sich auf den eigentlichen naturwissenschaftlichen - Inhalt konzentrieren können.

Wie auch im Band 1 dieser Reihe ist das erste Kapitel dem oft wiederkehrenden Arbeitsschritt "Erstellung einer Regression" gewidmet.

Die beiden Autoren sind für Anregungen, Ergänzungen oder sonstige Hinweise sehr dankbar und wünschen viel Erfolg beim Experimentieren!

# *Kontakt:*

**Gymnasium und Realgymnasium der Erzdiözese Wien in Sachsenbrunn** 

A - 2880 Kirchberg am Wechsel www.sachsenbrunn.at

E-Mail: alfanz@sachsenbrunn.at woltron@sachsenbrunn.at

# **Hinweise zum Dokument**

Jedes Kapitel besteht aus einem Theorie- und einem Praxisteil (in der Kopfzeile gekennzeichnet als "Arbeitsblatt"). Die Abschnitte im Praxisteil können folgende Bezeichnungen haben:

- **A** Aufgaben (z.B. Rechnungen)
- **V** Arbeitsaufträge zur Durchführung von Versuchen
- Dieser Versuch oder diese Aufgabe soll mit dem TI-Rechner gelöst werden.

Zur Durchführung der Experimente wurden die Rechnermodelle TI 92, TI 92 Plus sowie TI Voyage 200 verwendet. Sie werden im Dokument vereinfacht als **TI-Rechner** bezeichnet.

In **Band 1** unserer Reihe wurde das Finden mathematischer Modelle mit Hilfe von Regression bereits erläutert und die praktische Umsetzung unter Verwendung des TI-Rechners anhand eines Beispiels erklärt. An dieser Stelle sollen einige Überlegungen zu den drei für die folgenden Experimente wohl wichtigsten Regressionstypen angestellt werden.

# **Von der Messung zum Modell**

Das Ergebnis vieler Experimente wird eine Tabelle mit **Messwerten** in Abhängigkeit eines **Messparameters** sein. Im Folgenden seien einige Beispiele genannt:

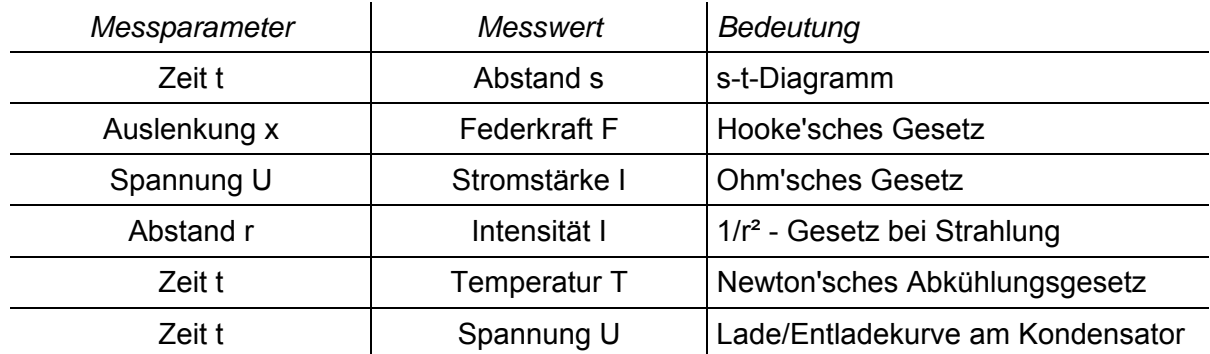

Das Finden von Gesetzmäßigkeiten ist nun ein wichtiger Schritt bei der Auswertung von den im Experiment gewonnenen Daten. Ziel ist es, ein mathematisches Modell zu finden, welches den Sachverhalt (möglichst einfach) beschreibt, als Formel angeschrieben werden kann und folgende Eigenschaften aufweist:

- Die Zahlenpaare, bestehend aus Parameterwert und zugehörigem Messwert, müssen bis auf eine fest zu legende **Fehlertoleranz** - der gefundenen Formel genügen.
- Die Formel muss **in einem definierten Bereich** auch für experimentell nicht erfasste Werte (z.B. Zwischenwerte) **gelten** und somit "Vorhersagecharakter" besitzen. Beispielsweise hat jemand aus einer Messreihe eine Formel gefunden, die einen Zusammenhang zwischen Spannung und Stromstärke im Bereich von 0 V bis 10 V wiedergibt, wobei die Messung in Schritten von 2 V durchgeführt worden ist. Die wissenschaftliche Bedeutung dieser Formel würde nun sehr in Frage gestellt sein, wenn sie für einen Parameterwert von 3,7 V einen völlig von der Realität abweichenden Wert lieferte.

# **Diagramme als Ausgangspunkt für Regressionen**

Mittels TI-Rechner können die erfassten Messdaten zwar rasch und einfach auf Gesetzmäßigkeiten hin untersucht werden, doch muss man dem Gerät einige Basisinformationen über die grundsätzliche Art der Regression liefern. Eine graphische Darstellung wird in den meisten Fällen unerlässlich sein. Aus der Form der Punktemenge verschafft man sich einen ersten Eindruck und damit einen Ausgangspunkt für die zielgerichtete Suche nach der passenden Funktion.

Wichtige Regressionsarten im Überblick

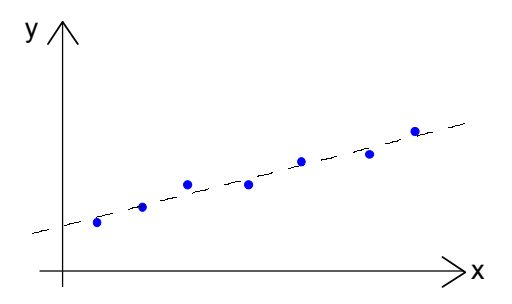

# **Lineare Regression**

Der Funktionsverlauf entspricht am ehesten einer Geraden mit folgender Gleichung:

$$
y = a \cdot x + b
$$

Im TI-Rechner wird dieses Modell als LinReg bezeichnet.

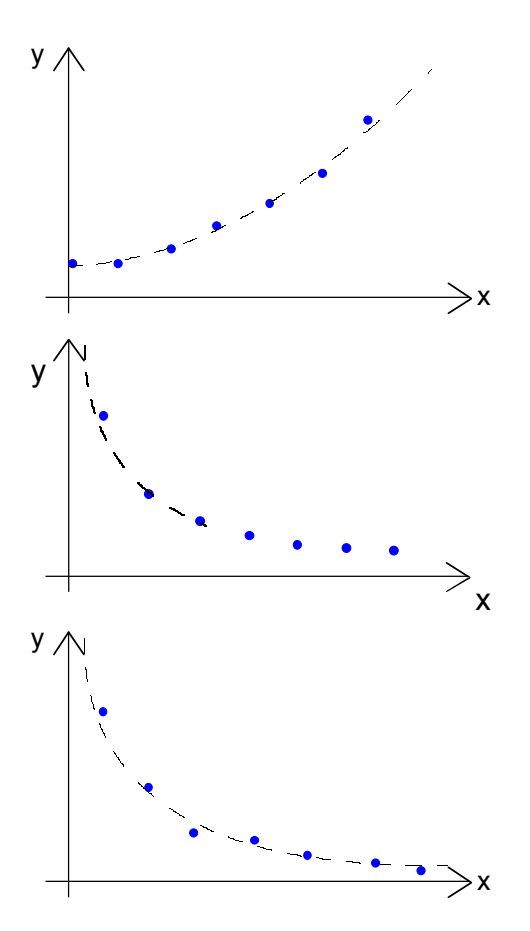

# **Regression mit Potenzfunktion für n > 1**

Der Funktionsverlauf entspricht am ehesten einer Kurve mit folgender Gleichung:

$$
y = a \cdot x^n + b
$$

Im TI-Rechner wird dieses Modell als PowerReg bezeichnet.

# **Regression mit Potenzfunktion für n < 0**

Der Funktionsverlauf entspricht am ehesten einer Kurve mit folgender Gleichung:

 $y = a \cdot x^{n} + b$ 

Die Bezeichnung dafür ist ebenfalls PowerReg.

# **Exponentielle Regression**

Der Funktionsverlauf entspricht am ehesten einer Kurve mit folgender Gleichung:

 $v = a \cdot b^x$ 

Im TI-Rechner wird dieses Modell als ExpReg bezeichnet.

Die Potenzfunktion mit negativer Hochzahl n und die Exponentialfunktion mögen für Schülerinnen und Schüler auf den ersten Blick recht ähnlich aussehen, zeigen jedoch ein mathematisch völlig unterschiedliches Verhalten. In diesem Fall muss ein passendes Modell durch Probieren dieser zwei Regressionstypen gefunden werden.

# **Ein Rechenbeispiel zur Regression**

Die folgenden Werte sollen im Data/Matrix-Editor eingegeben und anschließend untersucht werden:

- Data/Matrix Editor mit [Apps] + 'Data Matrix Editor' öffnen und eine neue Variable beispiel definieren.
- Die Werte aus folgender Tabelle eingeben:

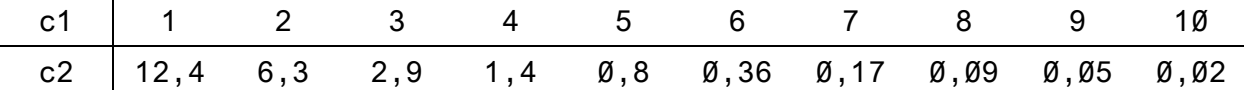

- Mit [F5] ins Fenster 'Plot Setup' wechseln und [F1] drücken, um einen neuen Plot zu definieren. Den Eintrag Plot Type auf Scatter und Mark auf Box einstellen. Für die x-Achse wird c1, für die y-Achse c2 gewählt.
- Einstellungen durch zweimaliges Drücken von [Esc] verlassen und mit  $\overline{+}$  |  $\overline{+}$  [E] den Window-Schirm öffnen. Folgende Grenzen festlegen:

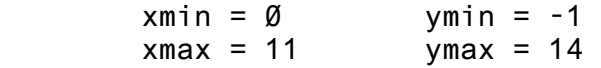

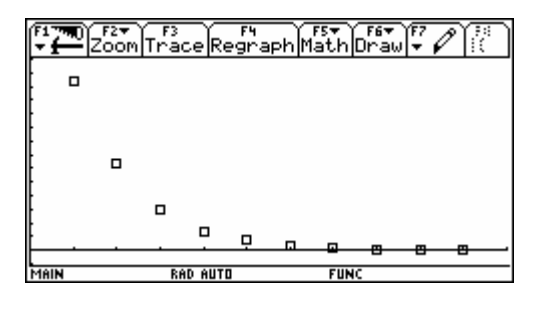

Die graphische Darstellung des Datenbestandes lässt auf eine Potenzfunktion mit negativer Hochzahl oder auch auf eine Exponentialfunktion schließen. Die Erstellung von Regressionsgleichungen soll eine Entscheidungsgrundlage für die Wahl des Modells sein:

- Taste [F5] drücken und als Calculation Type den Wert PowerReg auswählen.
- Für x die Spaltenbezeichnung c1 und für y die Spaltenbezeichnung c2 eingeben.
- Die Gleichung mit Store RegEQ to ... als y1(x) speichern.
- Analog dazu eine ExpReg als y2(x) erstellen.
- Mit  $|\cdot|$  + [R] alle Grafiken neu anzeigen lassen.

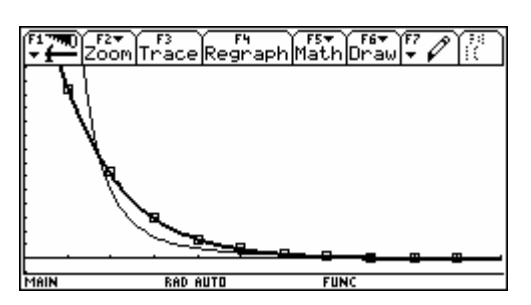

*Die exponentielle Regression (stärker gezeichnet) folgt den Messwerten besser als die Potenzfunktion* 

Man erkennt, dass ein exponentielles Modell den Sachverhalt besser beschreibt. In unserem Beispiel lautet die Regressionsgleichung (mit gerundeten Werten!):

$$
y2(x) = 24,93.0,494^{x}.
$$

# **Rückübersetzung in die Physik**

Nachdem die Regressionsgleichung feststeht, muss eine Rückübersetzung der Funktion mit der Gleichung y(x) ins physikalische Modell erfolgen. Angenommen, die x-Werte entspricht der Zeit t in Sekunden und die y-Achse der Amplitude einer Wechselspannung U(t). Unsere physikalische Formel lautet daher:

 $U(t) = 24.93 \cdot 0.494^{t}$ 

Die naturwissenschaftliche Schreibweise bevorzugt als Basis die Euler'sche Zahl e, so dass eine Transformation auf die Standard-Exponentialfunktion durchgeführt werden soll:

Wir suchen also ein y, so dass gilt:  $a^x = e^y$ . Logarithmieren auf beiden Seiten und Anwenden der Rechenregeln für Logarithmen ergibt:

$$
\ln a^x = \ln e^y
$$
.  $\Leftrightarrow$   $x \cdot \ln a = y \cdot \ln e \Leftrightarrow$   $x \cdot \ln a = y$ 

 $a^x = e^{x \cdot \ln a}$ 

Es gilt also die Beziehung:

Unser Ergebnis ist daher die folgende Funktion:

 $U(t) = 24.93 \cdot e^{t \cdot ln(0.494)}$  $U(t) = 24.93 \cdot e^{-0.052 t}$ 

# **Didaktische Bemerkungen**

Das Finden von Regressionen sollte eine Fertigkeit sein, die von den Schülerinnen und Schüler im Laufe des Laborunterrichts erworben wird. Eine Übung im "Trockentraining" ist unbedingt zu empfehlen! In diesem Band wird das Erstellen einer Regression beim Newton'schen Abkühlungsgesetz noch beschrieben, bei den folgenden Aufgabenstellungen jedoch bereits vorausgesetzt.

# **1. Schmelzwärme – Latente Wärme**

Schmilzt man ein Stück Eis, Paraffin oder ähnliches, so beobachtet man keinen kontinuierlichen Temperaturanstieg, sondern erkennt einen Bereich, in dem die Temperatur nahezu konstant bleibt. In diesem Bereich bewirkt die zugeführte Wärme keine Temperaturänderung, sondern wird benötigt, um die molekularen Bindungskräfte im Festkörper zu überwinden. Nach dem Übergang vom festen in den flüssigen Zustand steigt die Temperatur T wieder an.

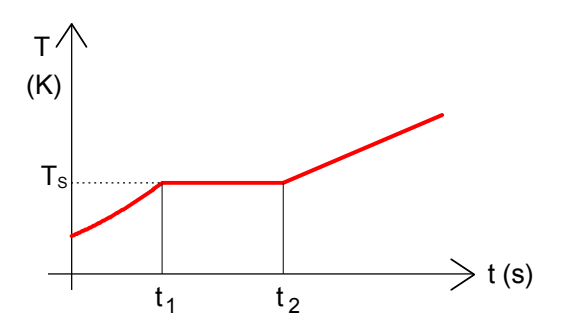

Die zwischen den Zeitpunkten  $t_1$  und  $t_2$ zugeführte Energie wird auch als **verborgene Wärme** bzw. als **latente Wärme** bezeichnet.

Aus dem Diagramm kann also der **Schmelzpunkt** T<sub>s</sub> sehr einfach abgelesen werden. Er entspricht dem Temperaturwert im Plateaubereich der Schmelz"kurve".

Ein ähnliches Verhalten von Materie erkennt man beim Übergang vom flüssigen in den gasförmigen Zustand, wobei der Plateaubereich diesmal dem Siedepunkt der Flüssigkeit entspricht!

*Hinweis:* Im Arbeitsblatt wird die Schmelzkurve von Wassereis beschrieben. Dazu sind tiefgefrorene Eiswürfel von max. -6° C erforderlich. Falls diese nicht zur Verfügung stehen, kann der Versuch auch mit festem **Paraffin** durchgeführt werden, wobei das Wasserbad dann aber auf 70° - 80° C erhitzt werden muss. Außerdem sind die Temperatursensoren nach der Durchführung sorgfältig zu reinigen!

#### **2. Newton'sches Abkühlungsgesetz**

Eine Flüssigkeit kühlt zuerst etwas schneller und dann langsamer ab, bis sie Umgebungstemperatur erreicht hat. Die zeitliche Abnahme der Temperatur ist dabei direkt proportional zur herrschenden Temperatur; ein Verhalten, das mittels Exponentialfunktion mit negativem Exponenten darstellbar ist. Isaac Newton hat um 1700 folgende Gesetzmäßigkeit gefunden:

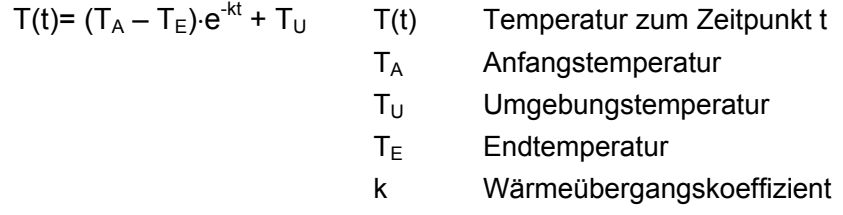

Dieser Sachverhalt soll durch Aufnahme eines Temperatur-Zeit Diagramms untersucht werden. Um das Newtonsche Abkühlungsgesetz mittels Regression experimentell zu überprüfen, ist es notwendig, sich mit den erforderlichen Rechnerfunktionen zu beschäftigen.

Die Auswertung gliedert sich in die folgenden Schritte:

- Aufnahme eines Temperatur-Zeit-Diagramms mit dem TI-Rechner, dem CBL 2 und dem Temperatursensor mit Hilfe des Programmes Datamate.
- Nach dem Abschluss der Messung und dem Beenden von Datamate stehen die Werte für die Zeit t in der Liste l1 und jene für die Temperatur T in der Liste l2 zur Verfügung.
- Mit Hilfe des Data/Matrix-Editors werden diese Werte statistisch ausgewertet und in einen mathematischen Zusammenhang gebracht.

# **V1 Schmelzkurve von Wassereis**

**Material** Heizplatte, Laborbühne, 1 Becherglas 100 ml, tiefgefrorene Eiswürfel, Glasstab zum Rühren, Metallgefäß für Wasserbad. CBL 2 mit Messfühler für Temperatur

#### **Vorbereitung**

Fülle Wasser ca. 3 cm hoch in das Metallgefäß und erhitze es auf etwa 40 bis 50° C

Verbinde den TI-Rechner mit dem CBL 2 und schließe den Temperatursensor an CH1 des CBL 2 an.

Starte das Programm Datamate und nimm folgende Einstellungen vor:

Drücke 1:Setup, wähle Mode Time Graph  $\rightarrow$  2 Time Graph und stelle unter 2:Change Settings eine Messdauer 600 s folgendermaßen ein:

Time between samples: 5 Number of samples: 120

<u>simple Start Color (color de la Color de la </u> BETWEEN SAMPLES IN SECONDS: **ENTER NUMBER** OF SAMPLES:<br>120 **NMI** ERA FRAMER THE TRANSPORT OF THE GRAPH SETTINGS<br>TIME GRAPH SETTINGS TIME INTERVAL: 5. NUMBER OF SAMPLES: 120. EXPERIMENT LENGTH: 600.  $1:0K$ 3: ADVANCED 2: CHANGE TIME SETTINGS **RUSY** 

Speichere die Einstellungen durch zweimaliges Drücken von [1 OK]

#### **Durchführung**

Gib einige Eiswürfel ins Becherglas und stelle das Becherglas ins heiße Wasserbad!

Halte nun den Temperaturfühler ins Becherglas und starte die Temperaturmessung am Rechner! Rühre während der Messung ständig mit dem Glasstab um!

Warte bis die Eiswürfel geschmolzen sind und beobachte den Temperaturverlauf am Bildschirm!

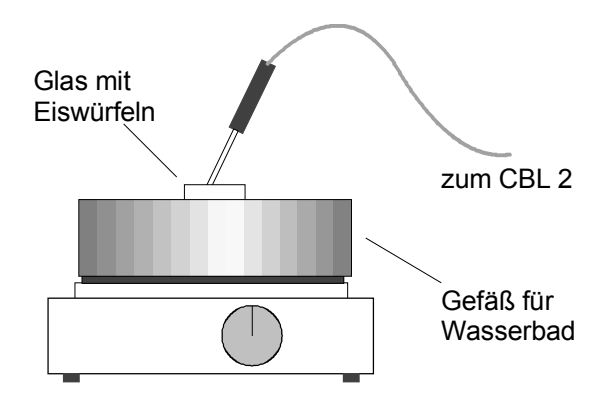

**Achtung:** Achte darauf, dass die Temperatur im Wasserbad nicht abnimmt – regle gegebenenfalls die Heizplatte entsprechend nach!

#### **Auswertung / Protokoll**

**?** Übertrage die Kurve vom Rechner auf Diskette oder Memorystick und baue die Diagramme ins Protokoll ein!

In welche Abschnitte gliedert sich die "Kurve"? – Welche Art von Regressionsgleichung würdest du – abschnittsweise – vorschlagen?

Beschreibe den Verlauf der Temperatur und begründe die Form des Graphen!

# **V2 Abkühlungsgesetz von Newton**

**Material** Heizplatte, Laborbühne, Glasstab zum Rühren, **Variante A):**1 Becherglas 100 ml, **Variante B):** 1 Becherglas Eiswürfel, Metallgefäß zum Erhitzen von Wasser,CBL 2 mit Messfühler für Temperatur

#### **Vorbereitung und Durchführung**

Erhitze Wasser auf eine Temperatur von knapp unter dem Siedepunkt von 100°!

Stelle im Datamate eine Messdauer von etwa 10 Minuten ein (siehe Versuch 1)

Variante A: Fülle ins Becherglas eine Menge von 60 bis 80 ml des erhitzen Wassers!

Variante B: wie Variante A, jedoch mit Eiswürfel zur rascheren Abkühlung

Halte den Temperatursensor ins heiße Wasser und bewege ihn nun nicht mehr! (Eventuell bau dir mit Stativmaterial eine Halterung!)

Starte die Temperaturmessung und beobachte den Verlauf der Messpunkte!

*Führe den Versuch (möglichst parallel!) mehrmals durch!* 

#### **Auswertung: Finden einer Regressionsgleichung**

- Hinweis: Die Werte für die Zeit werden in der Variablen l1, jene für die Temperatur in l2 gespeichert.
- Öffne den Data/Matrix-Editor und lege eine neue Variable vom Typ list mit der Bezeichnung newton1 an!
- Ordne der Spalte c1 die Listenwerte l1 und der Spalte c2 die Listenwerte l2 zu!
- Drücke F5 Calc und fülle die Werte entsprechend der Abbildung aus:
- Notiere die errechnete Regressionsgleichung
- Definiere einen geeigneten Plot (mittels F2) und vergleiche im Grafikfenster die berechneten mit den gemessenen Werten!

Achte auf geeignete Window-Einstellungen!

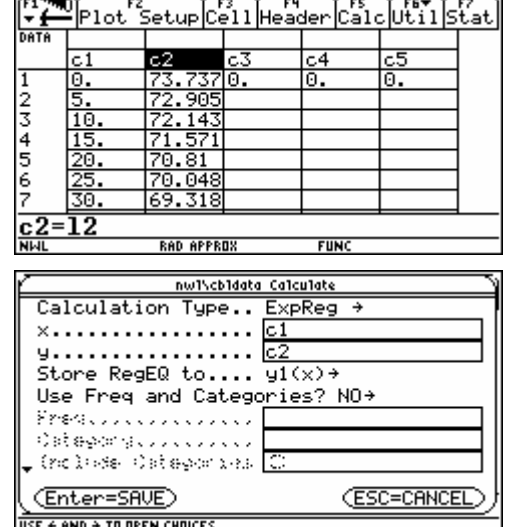

#### **Protokoll**

**?**  $\vert$  Notiere Anfangstemperatur T<sub>A</sub>, Endtemperatur T<sub>E</sub> und Umgebungstemperatur T<sub>U</sub>!

Übertrage die Kurve vom Rechner auf Diskette oder Memorystick und baue die Diagramme ins Protokoll ein!

Protokolliere die erhaltene(n) Regressionsgleichung(en)!

Stelle sowohl die gemessenen und auch die durch Regression berechneten Werte graphisch dar!

# **1. Aufwärmkurve von Flüssigkeiten**

Im vorigen Abschnitt wurde das Verhalten einer Flüssigkeit beim Abkühlen untersucht und das Newton'sche Abkühlungsgesetz als Ergebnis gewonnen: Der Temperaturverlauf ist dabei keine Gerade, sondern lässt sich durch eine Exponentialfunktion beschreiben.

In diesem Abschnitt wird der umgekehrte Weg beschritten: Einer Flüssigkeit wird aus einem Reservoir Wärme zugeführt und der Temperaturanstieg in einem bestimmten Zeitraum beobachtet.

Die in unserem Versuch verwendeten Flüssigkeiten sind Spiritus, flüssiges Paraffin und Wasser; als Wärmereservoir verwenden wir ein Wasserbad von etwa 80° bis 90° C.

Dabei sind zwei Dinge zu beobachten:

- Die Wärmezufuhr muss gleichmäßig erfolgen, d.h. das Wasserbad muss während des Aufwärmvorganges eine konstante Temperatur aufweisen. Man erreicht dies durch Verwendung einer regelbaren elektrischen Heizplatte.
- Um möglichst gleiche Bedingungen für die drei Flüssigkeiten zu schaffen und die Aufwärmkurven möglichst einfach vergleichen zu können, sollten - falls es die Ausstattung erlaubt - **drei Temperatursensoren gleichzeitig** geschaltet werden.

Anschließend werden die Kurven auf mögliche funktionale Zusammenhänge untersucht und passende Regressionsgleichungen erstellt.

Beim Erwärmen von Stoffen spielt deren **Wärmekapazität c** eine bedeutende Rolle. Sie gibt an, wie viel Energie (in Joule) erforderlich ist, um die Temperatur von 1 kg eines Stoffes um 1°C bzw. 1K zu erhöhen. Ihre Einheit ist dem gemäß:

$$
[c] = J \cdot kg^{-1} \cdot K^{-1}
$$

Um die Temperatur T einer Masse m um den Wert ∆T zu erhöhen, ist daher folgende Wärmeenergie ∆Q erforderlich:

 $\Lambda$ Q = m⋅c⋅ $\Lambda$ T

Wasser besitzt eine im Vergleich zu anderen Stoffen hohe Wärmekapazität von 4 192 J⋅kg<sup>-1</sup>⋅K<sup>-1</sup>.

# **2. Experimentelle Hinweise**

Es werden die folgenden Rahmenbedingungen empfohlen:

- Ausgangstemperatur aller drei Flüssigkeiten ist 20°C (also Raumtemperatur).
- Als Wasserbad verwenden wir ein Becherglas mit 250 ml das bis zur 200 ml-Marke mit Wasser gefüllt ist und mittels Heizplatte auf einer Temperatur von 80°C gehalten wird. Ein Flüssigkeitsthermometer dient als Temperaturkontrolle.
- Als Probeflüssigkeiten verwenden wir Wasser, Paraffin und Spiritus, wobei eine Färbung zur besseren Unterscheidung günstig ist:

*Vorschlag*: Spiritus mit Eosin orange färben, Paraffin mit Sudanrot dunkelrot färben, Wasser mit CuSO<sub>4</sub> blau färben.

- Die drei Probeflüssigkeiten sind in 18 cm langen Proberöhren abgefüllt. Die Proberöhren werden mit Stopfen, durch deren Bohrung jeweils die Temperatursensoren gesteckt werden, verschlossen. Wegen der meist zu großen Bohrung können zur besseren Isolierung Papierstreifen um die Temperatursensoren gewickelt werden.
- Die Messdauer sollte 3 bis 5 min betragen.

# **V Aufwärmkurve von Flüssigkeiten**

**Material** 3 Proberöhren mit Stopfen mit Bohrung, Becherglas 250 ml, heißes Wasser Temperaturfühler, CBL 2, Rechner, Thermometer (f. Wasserbad) Probeflüssigkeiten: Spiritus (z.B. mit Eosin orange gefärbt), Paraffin (z.B. mit Sudanrot rot gefärbt) und Wasser (z.B. mit CuSO<sub>4</sub> blau gefärbt)

#### **Vorbereitung**

Befülle die Proberöhren mit den Flüssigkeiten, so dass der Flüssigkeitsspiegel jeweils bis etwa 6 cm über dem Boden steht.

Verwende als Wasserbad ein Becherglas von 250 ml, das bis zur 200 ml-Marke mit Wasser gefüllt ist. Erhitze das Wasser auf ca. 80° C und halte die Temperatur möglichst konstant.

Verbinde den TI-Rechner mit dem CBL 2 und schließe drei Temperatursensor an die Kanäle CH1 bis CH3 des CBL 2 an.

Starte das Programm Datamate und nimm folgende Einstellungen vor:

Drücke 1:Setup, wähle Mode Time Graph  $\rightarrow$  2: Time Graph und stelle unter 2 Change Settings eine Messdauer von 3 min = 180 s folgendermaßen ein:

Time between samples: 5 Number of samples: 36

Speichere die Einstellungen durch zweimaliges Drücken von [1 OK]

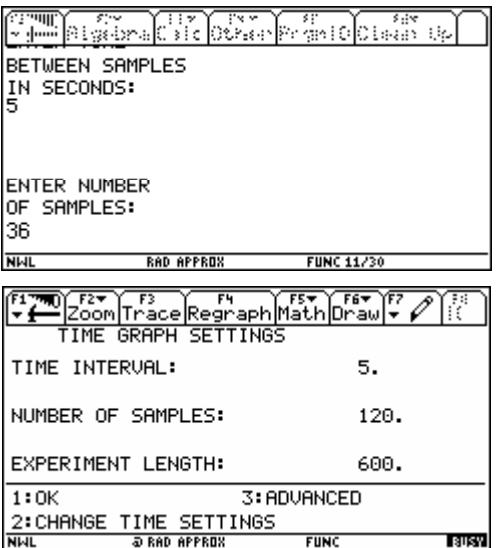

# **Durchführung**

- Stelle die drei Proberöhren in das Wasserbad.
- Starte die Temperaturmessung am Rechner.

#### **Auswertung / Protokoll**

- Beschreibe den Versuchsaufbau mit einer Zeichnung!
- Übernimm die "Aufwärmkurven" für die drei Flüssigkeiten in dein Protokoll.
- Beantworte die folgenden Fragen:

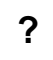

**?** Welche Flüssigkeit erwärmt sich am schnellsten? Gib es einen Zusammenhang mit dem Siedepunkt?

 Versuche anhand einer der drei Kurven eine Regression durchzuführen. Erkennst du einen Zusammenhang ähnlich wie beim Newtonschen Gesetz der Abkühlung?

Jene Energie, die benötigt wird, um 1 kg eines Stoffes um 1° C bzw. 1 K zu erhöhen, wird als **spezifische Wärmekapazität** c bezeichnet. Um zu berechnen, wieviel Energie ∆Q erforderlich ist, um eine Masse m der Substanz um eine Temperaturdifferenz von ∆T zu erwärmen, kann man

Wasser etwa besitzt eine hohe Wärmekapazität und eignet sich daher gut zur Speicherung von Energie. Man verwendet es beispielsweise als Transportmittel in Zentralheizungsanlagen. Andere Flüssigkeiten, wie Benzin oder Alkohol, haben wesentlich niedrigere Wärmekapazitäten.

#### **3. Bestimmung der Wärmekapazität einer Flüssigkeit**

Man misst die Wärmekapazität einer Substanz, indem man einer bestimmten Masse m eine bekannte Wärmemenge ∆Q zuführt und die Temperatursteigerung ∆T beobachtet. Durch Umformung lässt sich die Unbekannte c leicht berechnen:

Die Wärmemenge ∆Q kann sehr einfach durch eine elektrische Heizung zugeführt werden. Aus der elektrischen Leistung P und der Zeitdauer ∆t wird die verrichtete Stromarbeit ∆W berechnet:

Nach dem Erhaltungssatz der Energie müssen diese beiden Energiewerte gleich groß sein, und man erhält:

 $c = \frac{P \cdot \Delta t}{P \cdot \Delta T}$  $\frac{1}{m \cdot \Delta T}$  Gl. 4

Falls die Leistung der elektrischen Heizung unbekannt ist, misst man die Stromstärke I sowie die angelegte Spannung U und berechnet die Leistung mit:

Durch Kombination von Gl. 4 und Gl. 5 erhält man:

$$
c = \frac{U \cdot I \cdot \Delta t}{m \cdot \Delta T}
$$
GI. 4

 $P = U \cdot I$  Gl. 5

Damit ist c bestimmt. Die Einheit ergibt sich aus der Definition  $|c| = J/(kq·K)$  bzw.  $|c| = J.kq^{-1}·K^{-1}$ .

Die **Kalorimetrie** beschäftigt sich mit der **Messung von Wärmeenergie**. Die Messungen selbst werden in einem wärmeisolierten Gerät, dem sogenannten **Kalorimeter** durchgeführt. Als Kalorimeter werden häufig **Dewar-Gefäße** verwendet, die wie Thermoskannen aufgebaut sind: Sie haben eine evakuierte doppelte Wand, die zusätzlich an der Innenseite zur Vermeidung von

#### **1. Was ist Kalorimetrie?**

Strahlungsverlusten verspiegelt ist.

 $\Delta Q = m \cdot c \cdot \Delta T$  Gl. 1

folgende Formel verwenden:

**2. Wärmekapazität**

 $c = \frac{\Delta Q}{m \Delta T}$ 

U⋅I⋅∆t

 $\frac{\Delta \mathbf{x}}{\text{m} \cdot \Delta T}$  Gl. 2

 $\Delta W = P \cdot \Delta t$  Gl. 3

# **V1 Wärmekapazität einer Flüssigkeit**

**Material** Netzgerät (Gleichspannung), 3 Verbindungsleitungen CBL 2, Temperatursensor, Spannungssensor, Stromsensor Becherglas 100 ml, Heizdraht, 2 Krokoklemmen Styroporgrundplatte, Styroporabdeckung, Alufolie, Isoliermaterial

# **Vorbereitung**

Schließe den Temperatursensor an CH1, den Spannungssensor an CH2 und den Stromsensor<sup>1)</sup> an CH3 des CBL 2 an.

Baue einen Stromkreis nach dem vorliegenden Schaltbild auf:

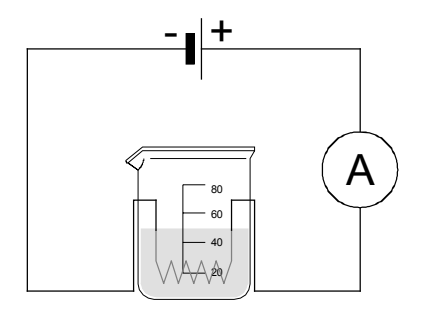

- Fülle ins Becherglas eine Menge von 40 ml Wasser und stelle es auf die Grundplatte aus Styropor.
- Stelle den Heizdraht ins Becherglas und verbinde ihn mittels Krokoklemmen und Leitungen mit dem Stromsensor und dem Netzgerät.
- Stelle den Schalter am Netzgerät auf 4 V.

Isoliere dein Becherglas, indem du es auf die Styroporplatte stellst, es mit Alufolie und Schaugummi umwickelst und mit einer Styroporplatte zudeckst.

# **Durchführung**

- Starte das Programm Datamate() und kontrolliere die von den Sensoren angezeigten Messwerte. Verbinde dazu die Anschlüsse des Spannungssensors miteinander und setze qegebenenfalls Kanal CH2 auf 0 zurück: 1:Setup  $\rightarrow$  3:Zero  $\rightarrow$  Kanal [2] auswählen  $\rightarrow$  mit [Enter] bestätigen.
- Verbinde die Anschlüsse des Spannungssensors direkt mit den Ausgangsbuchsen am Netzgerät.
- Schalte das Netzgerät ein und lies die angezeigte Spannung U ab.
- Miss die angezeigte Stromstärke I und notiere sie.
- Warte eine Zeit von vier Minuten und rühre mehrmals um.
- Schalte nach 4 Minuten das Netzgerät ab, lies die Temperatur ab und notiere sie.

# **Auswertung / Protokoll**

? | Berechne die Wärmekapazität von Wasser.

Beschreibe dein "Kalorimeter" möglichst genau.

Welche möglichen Fehlerquellen gibt es bei diesem Versuch?

Wiederhole die Versuchsreihe für die Flüssigkeit Petrolether ("Benzin")!

*1) Falls kein Stromsensor zur Verfügung steht, kann auch ein herkömmliches Digitalmultimeter verwendet werden. Alternativ dazu gibt es die Möglichkeit, die Stromstärke über einen zweiten Spannungssensor zu messen* → *Kapitel "Kennlinien".* 

# **1. Arten von Strahlung**

**Strahlung** ist ein Überbegriff für unterschiedliche physikalische Phänomene. Beispiele dafür sind

- Radioaktivität (Alpha-, Beta- und Gammastrahlen)
- **Lichtstrahlung**
- Wärme (Infrarot)
- Trägerwellen in der Nachrichtentechnik (Rundfunk, Fernsehen, Mobilfunk, WLAN, ...)

Die einzelnen Bereiche sind nicht immer leicht zu trennen: Strahlung kann sowohl **Teilcheneigenschaften** zeigen als auch **Wellencharakter** aufweisen!

Eines ist den oben angeführten Strahlungsarten jedoch gemein: Ihre **Intensität** nimmt mit der Entfernung zur punktförmigen Quelle nach dem **1/r²-Gesetz** ab.

$$
I \sim \frac{1}{d^2} \quad \text{bzw.} \quad I = \frac{C}{d^2}
$$

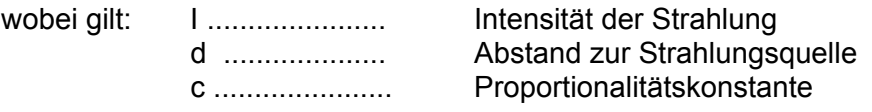

*Hinweis*: Das gilt unter der Annahme, dass es sich um eine Strahlungsquelle mit divergenter, ungestörter Ausbreitung handelt. Bündelt man die Strahlen beispielweise im paraboloidförmigen Reflektor einer Lampe, erhält man paralleles Licht!

# **2. Intensität einer Teilchenstrahlung (Radium) in Abhängigkeit vom Abstand**

In diesem Versuch wird der Radioaktivitätssensor in Verbindung mit dem CBL 2 eingesetzt. Da dieser Sensor und das erforderliche radioaktive Präparat meist nicht für Schülergruppen zur Verfügung stehen wird, soll die Messung als Lehrerexperiment vorgezeigt werden.

**Wichtig:** Das für den Versuch benötigte Programm datarad() kann von folgender Quelle heruntergeladen werden:

#### http://www.vernier.com/calc/software/datarad.html

Die Datei mit der Bezeichnung datarad.9xp muss nun mittels TI-Connect Software in einen Ordner des TI-Rechners übertragen werden.

Eine genaue Beschreibung ist in der Bedienungsanleitung des Radioaktivitätssensors enthalten.

# *Einstellungen am Rechner:*

Das Programm datarad() starten und folgende Einstellung vornehmen: 1:Setup wählen und Option 5:Events with Entry einstellen.

# *Durchführung*

- Abstand zwischen Radioaktivitätssensor und Präparat auf 5 cm einstellen
- [Enter] drücken, um erste Messung durchzuführen
- Abstand eingeben (entspricht x-Wert), also den Wert  $\emptyset$ ,  $\emptyset$ 5 beim ersten Mal.
- Weitere Messungen im doppelten, dreifachen, ... Abstand vornehmen

Die Auswertung erfolgt im Data-Matrix-Editor oder mittels Analyze-Werkzeug von Datarad.

**Material** Rechner, CBL 2, Lichtsensor, Maßband, Stativmaterial, Glühlampenfassung mit Glühbirne 3,8 V / 300 mA, Batterie 4,5 V auf Halterung, 2 Verbindungsleitungen, Stativstange 75 cm, Kreuzklemme (Doppelmuffe), Universalklemme

**Vorbereitung** Lichtsensor an CH1 des CBL 2 anschließen, Rechner mit dem CBL 2 verbinden.

# **V Lichtintensität und Abstand bei einer Glühbirne**

# **Vorbereitung**

• Baue den Versuch wie in der Abbildung gezeigt auf.

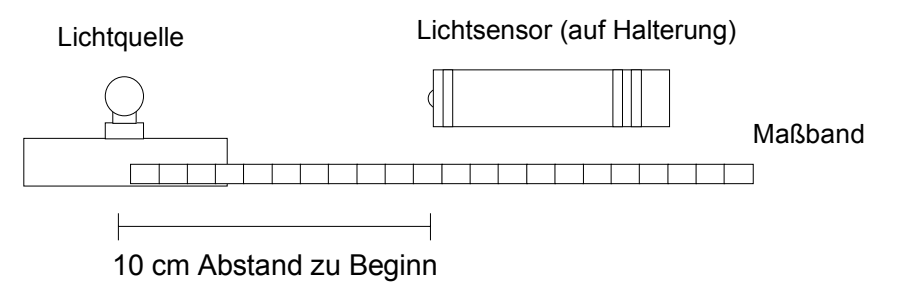

- Starte das Programm Datamate auf dem Rechner durch Eingabe von datamate() + [ENTER].
- Wähle 1:Setup und ändere Mode: Time Graph-9 auf 3:Events with Entry und drücke zweimal [Enter].

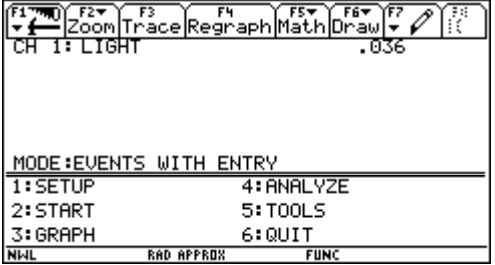

# **Durchführung**

- Stelle den Lichtsensor in 10 cm Entfernung von der Glühbirne auf und starte die Messung durch Drücken der Taste [2].
- Nimm die erste Messung durch Drücken der [Enter]–Taste auf und gib anschließend bei der Abfrage für den Abstand des Messpunktes den Wert 10 ein.
- Führe weitere fünf Messungen (z.B. für die Abstände (15, 20, 25, 30, 35 cm) durch und drücke anschließend die Taste [STO>], um den Messvorgang zu beenden.

# **Auswertung / Protokoll**

- Nach Abschluss der Messung erhältst du ein Diagramm, dem du die Lichtintensität in Abhängigkeit vom Abstand entnehmen kannst. Beende das Programm datamate().
- Öffne den Data-Matrix-Editor und erstelle eine neue Variable licht.
- Lade die Liste l1 (Abstände) in die Spalte c1 und die Liste l2 (Intensitäten) in die Spalte c2. Setze dabei den Cursor auf die Zelle mit der Bezeichnung c1 und tippe l1 ein; verfahre analog für c2 und 12.
- Erstelle eine Grafikausgabe (Plot) und eine passende Regression. Speichere die Regressionsgleichung in einer geeigneten Funktionsvariablen y(x).

**?** Welcher Zusammenhang liegt vor? – Gib die Regressionsgleichung und Kurve an. Entspricht die erhaltene Gleichung jenem im Theorieteil besprochenen Modell?

Wiederhole den Versuch mit größeren Abständen zwischen den Messpunkten. Überlege mögliche Fehlerquellen!

# **1. Messung von Stromstärke und Spannung mit dem CBL**

# **a) Spannung**

Die Messung erfolgt mit dem Spannungssensor und wird direkt in Volt am TI-Rechner angezeigt. Der Spannungsbereich reicht von -10 V bis +10 V. Es können auch Wechselspannungen (z.B. aus einem Experimentiertrafo) gemessen werden.

**Achtung**: Aufgrund des **Innenwiderstandes** jeder Spannungsquelle wird die gemessene Spannung abhängig vom angeschlossenen Verbraucher variieren!

# **b) Stromstärke**

Für die Messung von Stromstärken gibt es einen eigenen Stromsensor; man kann sich statt dessen jedoch auch mit einem zweiten Spannungssensor behelfen:

- Ein Ohm'scher Hilfswiderstand mit möglichst kleinem Nennwert R (maximal 1 bis 2 Ohm) wird seriell in den Stromkreis geschaltet.
- Man misst die Spannung U, die an diesem Widerstand abfällt.
- Mit Hilfe des Ohmschen Gesetzes berechnet man die Stromstärke nach der Formel I =  $\frac{U}{R}$ .
- **Achtung:** Der Messwiderstand sollte einen im Vergleich zum Lastwiderstand möglichst kleinen Wert aufweisen um die Eigenschaften der Schaltung nicht allzu stark zu verändern.
- Beispiel: Im unten abgebildeten Stromkreis wird der Messwiderstand  $R_M$  seriell eingebaut.  $R_M$  hat einen Wert von 2 Ω, der Lastwiderstand R<sub>L</sub> hingegen beträgt 560 Ω. Mit Hilfe der Spannungsteilerformel kann man den Spannungsverlust nun leicht berechnen:

$$
U_{M} : U_{ges} = R_{M} : R_{ges}
$$
\n
$$
U_{M} = U_{ges} \cdot \frac{R_{M}}{R_{ges}}
$$
\n
$$
U_{M} = U_{ges} \cdot \frac{2}{560} = U_{ges} \cdot 0.00357...
$$
\n
$$
U_{M} \approx U_{ges} \cdot 0.004
$$
\n
$$
U_{M} = U_{obs} \cdot 0.004
$$
\n
$$
U_{M} = U_{obs} \cdot 0.004
$$
\n
$$
U_{M} = U_{obs} \cdot 0.004
$$
\n
$$
U_{M} = U_{max} \cdot 0.004
$$

Es fallen ca. 0,4 % der Spannung an U<sub>M</sub> ab, das entspricht einem **relativen Fehler** von 0,4 %. Der **absolute Fehler** ist daher 0,4% von 6V (0,004\*6=0,024V).

Generell gilt: Je kleiner man R<sub>M</sub> im Verhältnis zu R<sub>L</sub> wählt desto genauer ist das Messergebnis. Das gilt auch für Messungen mit konventionellen Geräten: Der Innenwiderstand eines Ampèremeters soll möglichst klein sein!

Hinweis: Widerstände mit derart geringen Nennwerten von 1 oder 2 Ω sind meist als sogenannte "Drahtwiderstände" im Elektronikfachhandel erhältlich.

# **2. Messungen mit einem gemeinsamen Bezugspunkt**

Misst man Stromstärke und Spannung mit zwei voneinander unabhängigen Messgeräten (etwa zwei Digitalmultimetern), so muss man keine Rücksicht auf mögliche Kurzschlüsse nehmen. Das CBL 2 jedoch besitzt drei Analogeingänge mit einem gemeinsamen Bezugspotential ("Masse").

Zwei Spannungen können nur dann richtig gemessen werden, wenn z.B. die **beiden Minuspole** der Sensoren auf gleichem Potential liegen, also **am selben Punkt der Schaltung angeschlossen** sind. Andernfalls gibt es einen internen "Kurzschluss"!

Die folgende Abbildung zeigt einen Versuchsaufbau zur gleichzeitigen Messung von Spannung und Stromstärke mittels CBL 2. Für die Messung der Stromstärke wird ein Messwiderstand von  $2 \Omega$  verwendet, als gemeinsamer Bezugspunkt wird der Minuspol des CBL 2 verwendet.

Die Spannung an CH 1 hat eine umgekehrte Polung und muss für Auswertungszwecke durch Vorzeichenwechsel noch 'positiv' gemacht werden.

Der relative Fehler beträgt  $\frac{2}{220}$  (das entspricht 0,9 %); es ist daher mit einem absoluten Fehler von etwa 0,05 V zu rechnen.

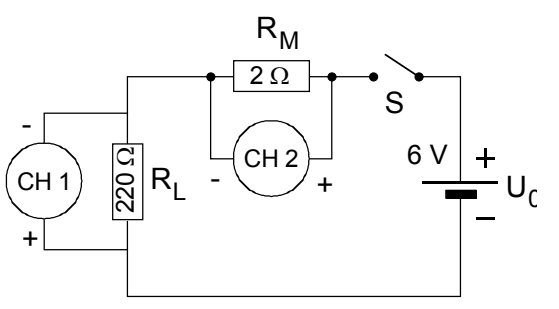

# **3. Ermitteln des Ohmschen Widerstandes aus einer Kennlinie**

Den Wert eines Ohmschen Widerstandes bzw. den differentiellen Widerstand eines beliebigen Zweipols kann man auf folgende Art und Weise ermitteln:

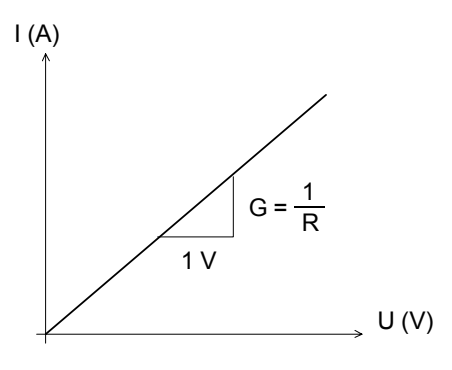

Der Anstieg im I(U) – Diagramm wird als **Leitwert** G bezeichnet. Je größer der Anstieg G ist, desto kleiner ist der Widerstand.

$$
\text{Es gilt: } G = \frac{\Delta I}{\Delta U} = \frac{1}{\frac{\Delta U}{\Delta I}} = \frac{1}{R} \quad \text{Einheit: } 1 \text{ Siemens} = 1 \text{ S}
$$

Kennt man also den Anstieg, so kann man den Widerstand durch Bildung des Kehrwerts leicht berechnen.

Bei den im Arbeitsblatt besprochenen Schaltungen zur Aufnahme von Kennlinien wird die Spannung U in einem festgelegten Intervall verändert und die Stromstärke I entsprechend dazu gemessen. Man erhält also ein Diagramm wie in der Abbildung oben gezeigt.

Wird nun bei einem Bauteil mit linearer Kennlinie (z.B. einem Ohm'schen Widerstand) ein Zusammenhang zwischen Spannung und Stromstärke durch Regression ermittelt, wird man eine Gleichung wie im Beispiel unten erhalten:

Beispiel: Mit dem Rechner wurde folgende Regression ermittelt: y = **0,02**⋅x + 0,0003. Um den Widerstand zu bekommen benötigt man den Leitwert, der dem Anstieg 0,02 entspricht.

Der Widerstand R ist dann dessen Kehrwert, also  $R = \frac{1}{G} = \frac{1}{0.02 \text{ S}} = 50 \ \Omega$ 

*Hinweis:* Die additive Konstante + 0,0003 kann vernachlässigt, d.h. auf null gesetzt werden.

# **4. Hinweise zu V4 (Aufnehmen einer Kennlinie)**

Die Messung erfolgt im Modus Time-Graph mit einer Messdauer von 10 s. Während dieser Zeit muss man die Spannung mittels Potentiometer von 0 auf den Maximalwert 6 V hochregeln.

Der Sensor an CH 1 misst den zeitlichen Spannungsverlauf am Lastwiderstand R<sub>L</sub> in umgekehrter Polung(!) und speichert ihn in der Liste l2 ab; die Liste −l2 enthält also die Spannung U(t).

Der Sensor an CH 2 misst den zeitlichen Spannungsverlauf am Messwiderstand  $R_M$  und speichert ihn in Liste 13 ab. Daraus wird mit Hilfe des Ohm'schen Gesetzes die Stromstärke I(t) = 13/R<sub>M</sub>. berechnet.

Die Zeit (in Liste 11) wird für die Auswertung nicht benötigt.

# **Vorbereitung**

- Verbinde die beiden Messspitzen des Spannungssensors ("Kurzschluss").
- Starte den datamate() und überprüfe den angezeigten Messwert.
- Falls der Spannungswert von Null abweicht, musst du den Sensor auf Null zurückstellen. Drücke dazu 1:Setup und anschließend 3:Zero und schließe mit [Enter] ab.

# **V1 Messung von Gleichspannung mit dem CBL 2**

**Material** Rechner, CBL 2 mit angeschlossenem Spannungssensor Flachbatterie (4,5 V), Lämpchen 3,8 V oder 6 V in Halterung

# **Durchführung 1: Unbelastete und belastete Spannungsquellen**

- Klemme die Messfühler des Spannungssensors direkt an die Anschlusszungen der Flachbatterie und lies den angezeigten Spannungswert ab.
- Halte nun gleichzeitig ein Glühlämpchen an die Batterie und beobachte.
- Schließe einen weiteren Verbraucher (z.B. Experimentiermotor, Spule) probeweise an die Pole der Batterie.
- Notiere die im Hauptbildschirm von Datamate angezeigten Spannungswerte für jeden der angeschlossenen Verbraucher in einer Tabelle.

# **Auswertung / Protokoll**

**?** Warum ist die angezeigte Spannung nicht konstant?

Wie ändert sich die Spannung an der Batterie, wenn man mehrere Verbraucher parallel an die Pole der Batterie anschließt?

Wodurch kommt diese Spannungsabweichung zustande?

# **Durchführung 2: Zeitlicher Verlauf der Gleichspannung**

- Klemme die Messfühler des Spannungssensors an die Anschlusszungen der Batterie.
- Starte den Datamate, drücke 1: Setup, setze den Cursor auf den Eintrag MODE: TIME GRAPH und drücke die [Enter]-Taste.
- Wähle aus SELECT MODE den Eintrag 2: TIME GRAPH und drücke die [Enter]-Taste.
- Wähle im Fenster TIME GRAPH SETTINGS den Befehl 2: CHANGE TIME SETTINGS und gib die folgenden Werte ein:

Time between samples =  $\varnothing$ .5 Number of samples =  $10$ 

ELTER FET | FST | FST | FST | FST | FST | FST | FST | FST | FST | FST | FST | FST | FST | FST | FST | FST | FS<br>
The Electron of The Tace | Regnaph | Math | Draw | The | ST | ST TIME GRAPH SETTINGS TIME INTERVAL: .5 NUMBER OF SAMPLES:  $10.$ EXPERIMENT LENGTH: 5.  $1:0K$ 3: ADVANCED 2: CHANGE TIME SETTINGS **BUSY NWL RAD APPROX FIINC** 

- Durch zweimaliges Auswählen von OK gelangt man in den Hauptbildschirm zurück.
- Drücke 2: START um die Messung zu beginnen.

# **Auswertung / Protokoll**

**?** Überprüfe, ob es sich um eine gut geglättete Gleichspannungsquelle handelt!

# **V2 Messung von Wechselspannung mit dem CBL 2**

**Material** Rechner, CBL 2 mit angeschlossenem Spannungssensor 2 Verbindungsleitungen, Netzgerät mit Wechselspannungsausgang

# **Durchführung**

• Verbinde je ein Ende der Leitungen mittels einer Krokoklemme mit den beiden Messfühlern des Spannungssensors.

**ACHTUNG:** Die beiden Messfühler dürfen einander **NICHT** berühren!

- Achte darauf, dass die **Ausgangsspannung am Netzgerät weniger als 6 V** beträgt! Stelle gegebenenfalls eine kleinere Spannung am Netzgerät ein!
- Schließe die beiden freien Enden der Verbindungsleitungen an die Buchsen für den Wechselstromausgang des Netzgerätes.
- Starte den Datamate und stelle ggf. den Spannungssensor auf null.
- Wähle eine Messdauer von 0,2 Sekunden mit 400 Messwerten:
- Drücke 1: Setup, setze den Cursor auf den Eintrag MODE: TIME GRAPH und drücke die [Enter]-Taste.
- Wähle aus SELECT MODE den Eintrag 2: TIME GRAPH und drücke die [Enter]-Taste.
- Wähle im Fenster TIME GRAPH SETTINGS den Befehl 2: CHANGE TIME SETTINGS und gib die folgenden Werte ein:

Time between samples =  $0.0005$ Number of samples = 400

- Kontrolliere, ob die Einstellungen jenen in der Abbildung rechts entsprechen.
- Durch zweimaliges Auswählen von OK gelangt man in den Hauptbildschirm zurück.
- Drücke 2: START um die Messung zu beginnen.

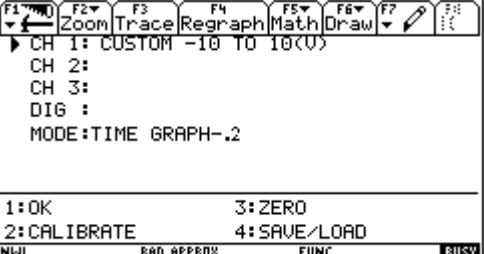

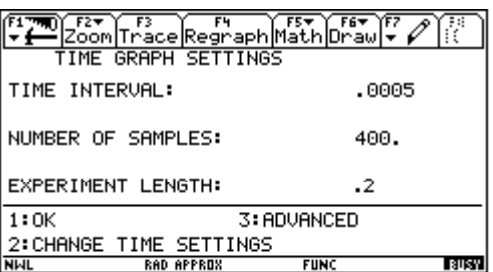

Die Messung dauert sehr kurz (mit den oben angegebenen Einstellungen nur 0,2 s!).

# **Auswertung / Protokoll**

**?** Stelle den Verlauf der dargestellten Spannung als Screenshot dar oder zeichne die angegebene Kurve.

Ermittle die Höhe der Amplitude (also den maximalen Betrag der Spannungsspitzen).

Bestimmte aus der Schwingungsdauer T die Frequenz f der Wechselspannung und beschreibe, wie du vorgegangen bist. Gib auch die Schwingungsgleichung an.

ACHTUNG: Vor dem Einschalten lasse deine Schaltung und deine Einstellungen für V<sub>3</sub> und V<sub>4</sub> vom Lehrer überprüfen!

# **V3 Regelbare Spannungsquellen**

Baue als Vorbereitung zu V<sub>4</sub> die Potentiometerschaltung richtig auf und stelle eine Versorgungsspannung von 6 V ein. Durch Drehen am Potentiometer kannst du einige Spannungswerte einstellen (z.B. 2 V, 3 V, 5,4 V). Überprüfe die Anzeige am TI-Rechner/CBL 2.

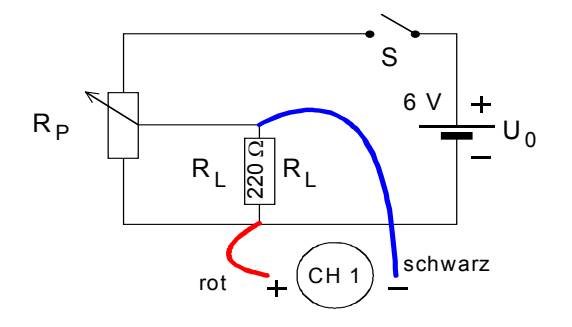

Falls alles funktioniert, wechsle den Spannungssensor gegen den zweiten aus und wiederhole die Messung.

Um zu überprüfen, ob überhaupt eine Spannung anliegt kannst du statt des Lastwiderstandes RL auch eine Glühlampe einsetzen.

# **V4 Kennlinien von Bauteilen**

Führe diesen Versuch mit folgenden Bauteilen durch: Widerstände (100 / 220 Ω), Glühlampe, Diode, evtl. Leuchtdiode, Motor. Als Messwiderstand verwende  $R_M = 2 \Omega!$ 

**Achtung:** Die **schwarzen Leitungen** der Spannungssensoren müssen wegen des gemeinsamen Potentials unbedingt am **selben Punkt** der Schaltung angeschlossen werden!

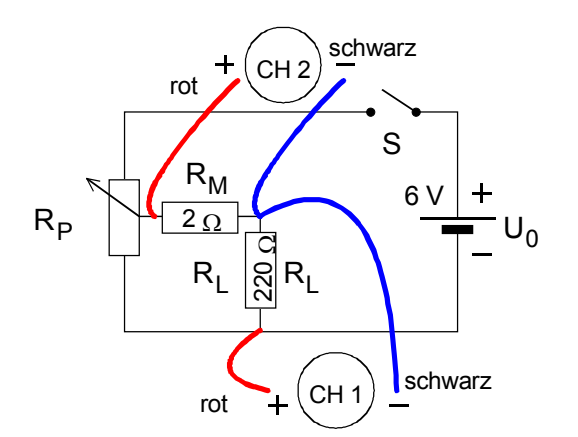

schwarz Das messen die Sensoren:

Sensor an **Kanal CH 1** = **negative Spannung**

Sensor an **Kanal CH 2** = **Stromstärke (U/RM)**

Mach analog zu  $V_1$  und  $V_2$  folgende Einstellungen:

Mode; Time Graph 10 s

Time between samples =  $\varnothing$ , 1 Number of samples  $= 100$ 

Die Messdauer beträgt also 10 s.

- Regle das Potentiometer so, dass der Spannungssensor den Wert 0 V anzeigt.
- Starte die Messung im Hauptbildschirm von Datamate durch Drücken von [2] und drehe den Regler während der Messung langsam zum maximalen Anschlag.

Als Ergebnis erhältst du zwei Kurven: eine in l2 für die Spannung, die andere in l3 für die "Stromstärke". Übertrage die im Rechner gespeicherten Daten in den Data-Matrix-Editor, wobei in die Spalte c1 die Liste -12 (Spannung) und in die Spalte c2 die Liste 13/2 (Stromstärke) zu kopieren ist!

**?** Zeichne ein passendes Schaltbild und beschreibe deinen Aufbau (Zuordnung der Messkanäle zu den einzelnen Sensoren!).

 Übernimm die graphische Darstellung der Kennlinie(en) in dein Protokoll und ermittle – falls möglich – den Ohmschen Widerstand mittels Regression.

Lädt man einen Kondensator mit einer geeigneten Gleichspannung U, so entsteht im Inneren des Kondensators ein elektrisches Feld der Stärke E; der äußere Bereich dagegen bleibt weitgehend feldfrei. Der Grund liegt in der unterschiedlichen Ausrichtung der Feldlinien der geladenen Platten:

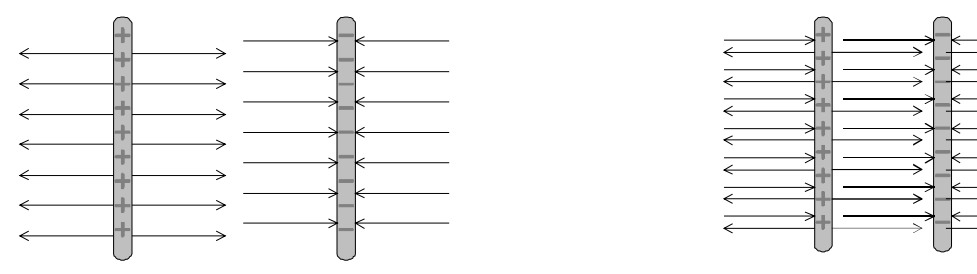

Zwei einzelne geladene Platten .... ... ergeben einen Kondensator

Ein Kondensator dient also zur **Speicherung elektrischer Ladungen**. Die Anzahl der gespeicherten Ladungen hängt dabei von der Ladespannung U ab:

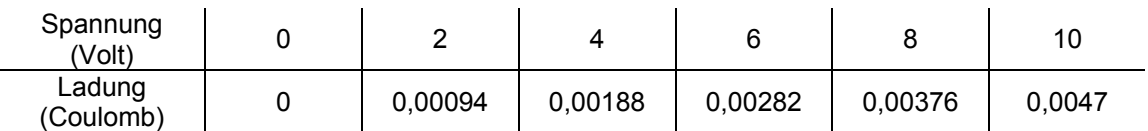

Aus der Tabelle erkennt man einen **direkt proportionalen Zusammenhang** zwischen Q und U**.**  Der Proportionalitätsfaktor **C** wird als **Kapazität** des Kondensators bezeichnet:

*Gl. 1:* **Q = C**⋅**<sup>U</sup>**

Die Kapazität C eines Plattenkondensators kann man mit folgender Formel berechnen:

$$
G1. 2: \mathbf{C} = \varepsilon_0 \frac{\mathbf{A}}{\mathbf{d}}
$$

 A ............ Plattenfläche d ............ Plattenabstand  $\varepsilon_0$  ............ elektrische Feldkonstante = 8,9⋅10<sup>-12</sup> C<sup>2</sup>/(Nm<sup>2</sup>)

Die Einheit der Kapazität ist **1 Farad**, benannt nach dem Physiker Michael Faraday.

**Beispiel:** Ein Kondensator mit 0,4 m² Plattenfläche und 0,1 mm Plattenabstand hat demnach eine Kapazität C von  $3.56 \cdot 10^{-11}$  F = 35 pF (Picofarad).

Die Kapazität kann durch Einbringen eines Isolators beträchtlich erhöht werden:

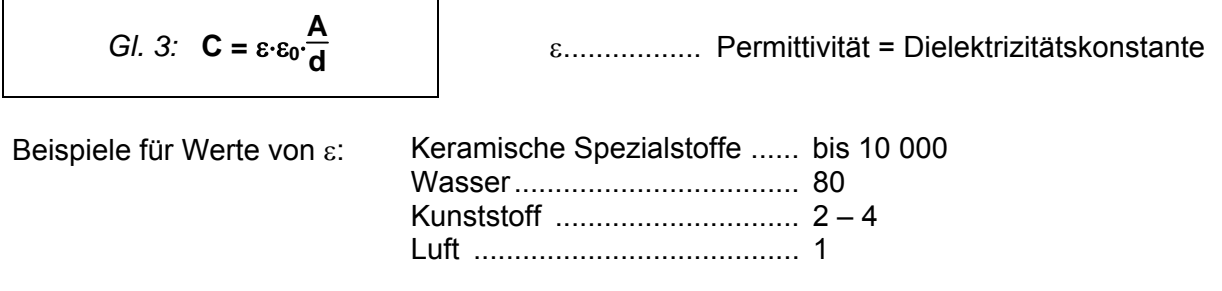

Wird ein Kondensator geladen oder entladen, so ändert sich seine Spannung gemäß Gl. 1. Die zeitliche Änderung der Spannung ist dabei nicht konstant, sondern kann mit der **Exponentialfunktion** beschrieben werden. In den Versuchen  $V_1$  und  $V_2$  soll diese Zu- bzw. Abnahme untersucht werden.

# **V1 Entladekurve eines Kondensators**

**Material • Rechner mit CBL 2 und angeschlossenem Spannungssensor** Elektronik-Bausatz mit Kondensator von 470 µF, Widerstand 47 kΩ.

#### **Vorbereitung 1**

- Baue den Stromkreis wie dargestellt auf und lade den Kondensator, indem du die Batterie wie angegeben mit den Anschlüssen  $\Phi$  und  $\Phi$ verbindest.
- Entferne nach einer Ladezeit von etwa 10 s die Anschlüsse wieder und **öffne den Schalter**.

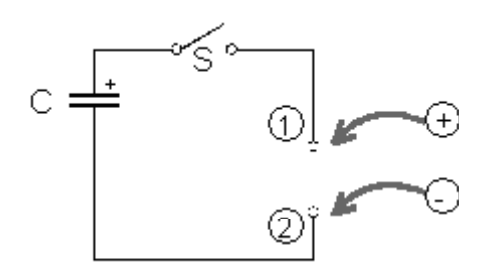

#### **Durchführung 1**

- Baue nun die Leuchtdiode an den Anschlüssen  $\mathbb O$  und  $\mathbb O$  richtig gepolt in den Stromkreis und schließe den Schalter. Was kannst du beobachten?
- Lade den Kondensator nochmals und halte nun eine Glühlampe statt der Leuchtdiode an die Anschlüsse  $\mathbb O$  und  $\mathbb O$ .

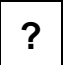

**?** Überlege den Unterschied im Verhalten zwischen Leuchtdiode und Lämpchen!

#### **Vorbereitung 2**

• Baue den Versuch gemäß der unten stehenden Abbildung auf.

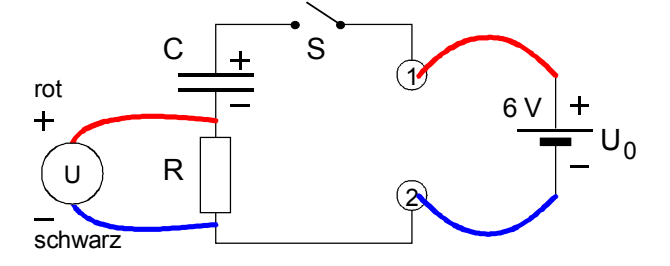

- Schließe den Spannungssensor an das CBL 2 und starte das Programm datamate() am TI-Rechner.
- Drücke 1:Setup, setze den Cursor auf den Eintrag MODE:TIME GRAPH und bestätige mit der [Enter]-Taste.
- Wähle aus SELECT MODE den Eintrag 2:TIME GRAPH und drücke die [Enter]-Taste.
- Wähle im Fenster TIME GRAPH SETTINGS den Befehl 2: CHANGE TIME SETTINGS und gib die folgenden Werte ein:

Time Interval =  $\varnothing$ ,  $\varnothing$ 2 Number of samples = 300

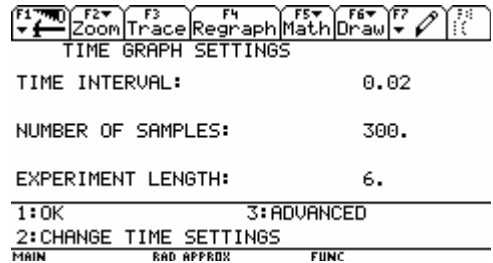

Damit erreichst du eine Messdauer von etwa 6 s während der sich der Kondensator entladen soll.

# **Durchführung 2:**

- Lade den Kondensator durch Schließen des Schalters S für eine Dauer von etwa 10 s.
- Öffne nun den Schalter S wieder und entferne die Spannungsquelle.
- Überbrücke die Stellen  $\Phi$  und  $\Phi$  mit Hilfe einer kurzen Verbindungsleitung.

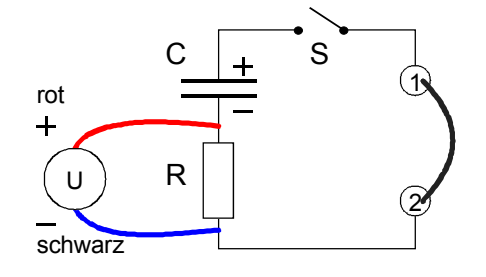

• Schließe den Schalter S und starte gleichzeitig die Messung am TI-Rechner durch Drücken der Taste [2].

#### **Auswertung / Protokoll**

**?** Erstelle einen Screenshot der Entladekurve oder zeichne sie möglichst genau ab.

Lade die Daten in den Data-Matrix Editor und erstelle eine geeignete Regression.

*Hinweis: Liste* 11 enthält die Zeit t, Liste 12 die Spannung U(t).

**Hinweis:** Im Datamate gibt es unter 3:GRAPH → [Enter] → 2:SELECT REGION die Möglichkeit, geeignete Ausschnitte darzustellen. Die internen Berechnungen dafür können allerdings sehr lange dauern!

# **V2 Ladekurve eines Kondensators**

**Material • Rechner mit CBL 2 und angeschlossenem Spannungssensor** Kondensator von 470 µF.

#### **Durchführung**

Überlege analog zur Entladekurve eine geeignete Versuchsdurchführung, mit der man die Änderung der Spannung während des **Ladevorgangs** messen kann. Verwende dazu am CBL 2 wieder die Einstellungen von V<sub>1</sub>.

#### **Auswertung / Protokoll**

**?** Zeichne ein Schaltbild und beschreibe die Versuchsdurchführung. Notiere insbesondere die Messeinstellungen am TI-Rechner.

Erstelle einen Screenshot der Ladekurve oder zeichne sie möglichst genau ab.

Welcher Unterschied besteht zur Entladekurve? – Welche mathematische Gesetzmäßigkeit könnte dahinter stehen?

# **1. Aufbau des Bleiakkumulators**

Bleiakkus bestehen aus einzelnen galvanischen Zellen, wobei jede Zelle für sich eine Spannung von 2V besitzt. Meist werden 3 oder 6 solcher Zellen hintereinander geschaltet, um 6V oder 12V Gesamtspannung zu erreichen.

Eine Einzelzelle besteht aus einer Bleigitterelektrode, die mit fein verteiltem metallischen Blei und einer Bleigitterelektrode, die mit Blei-(IV)-oxid befüllt ist. Zwischen den Platten sind Trennwände, die so genannten Separatoren. Die Elektroden tauchen in 20-40%ige Schwefelsäure (H<sub>2</sub>SO<sub>4</sub>).

# **2. Entladevorgang**

Bei der Stromentnahme fließen Elektronen vom Blei (Minuspol) zum Blei-(IV)-oxid (Pluspol). Blei wird dabei zu Pb<sup>2+</sup> oxidiert, Blei-(IV)-oxid zu Pb<sup>2+</sup> reduziert. Die an beiden Elektroden entstandenen Pb<sup>2+</sup>- Ionen reagieren mit den Säure-Restionen der Schwefelsäure (SO<sub>4</sub><sup>2</sup>, Sulfat-Ionen) zu schwerlöslichem, weißem Bleisulfat PbSO4, das sich an den Elektroden oder als Bodenkörper absetzt.

**Minuspol:**  $Pb(s) + SO_4^2(aq) \rightarrow PbSO_4(s) + 2e^{-r}$ **Pluspol:**  $PbO_2(s) + SO_4^2(aq) + 2 e^- + 4 H_3O^+(aq) - PbSO_4(s) + 6 H_2O(l)$ \_\_\_\_\_\_\_\_\_\_\_\_\_\_\_\_\_\_\_\_\_\_\_\_\_\_\_\_\_\_\_\_\_\_\_\_\_\_\_\_\_\_\_\_\_\_\_\_\_\_\_\_\_\_\_\_\_\_\_\_\_\_\_\_\_

 $Pb(s) + PbO_2(s) + 2 SO_4^2(aq) + 4 H_3O^+(aq) - 2 PbSO_4(s) + 6 H_2O(l)$ 

Das Entladen ist eine freiwillig verlaufende Redoxreaktion. Schwefelsäure wird verbraucht und es entsteht Wasser. Die Dichte der Säure sinkt bei diesem Prozess von ca. 1,26 g/cm<sup>3</sup> auf ca. 1,18 g/cm<sup>3</sup>. Man ist demnach in der Lage, den Ladungszustand des Akkus mit Hilfe der Säuredichte zu bestimmen.

# **3. Ladevorgang**

Der Ladevorgang ist ein erzwungener Prozess, bei dem man Spannung an die Elektroden anlegt und auf diese Art die Stromrichtung und die beim Entladen stattfindenden elektrochemischen Prozesse umkehrt.

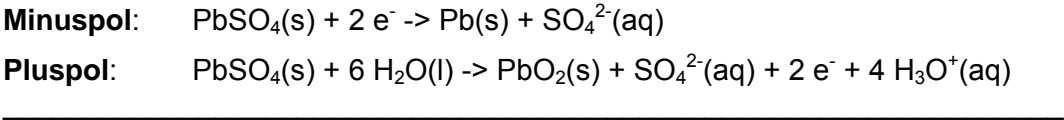

2 PbSO<sub>4</sub>(s) + 6 H<sub>2</sub>O(l) -> PbO<sub>2</sub>(s) + Pb(s) + 2 SO<sub>4</sub><sup>2-</sup>(aq) + 4 H<sub>3</sub>O<sup>+</sup>(aq)

Achtung: Wenn man bei einer Säuredichte von 1,15 g/cm<sup>3</sup> nicht nachlädt, wird der Akku irreversibel beschädigt.

Der Akku ist erschöpft, wenn das gesamte Bleioxid reduziert wurde.

# **4. Altern des Bleiakkumulators**

Das Laden und Entladen ist theoretisch unbegrenzt wiederholbar. Praktisch ist dies jedoch nicht möglich, weil unter anderem die Raumbeanspruchung von Bleisulfat größer ist, als die von Bleioxid oder Blei. Dadurch lockert sich im Laufe des Betriebs die aktive Masse immer mehr auf und verliert allmählich an Festigkeit. Masseteilchen der Platten brechen aus und nehmen nicht mehr am aktiven Batterieleben teil. Bei Starterbatterien füllen sie als Bleischlamm den Schlammraum am Boden des Akkus. Ist soviel Blei zu Boden gesunken, dass der Schlamm die Plattenunterkante berührt, kommt es zum Kurzschluss. Die Batterie ist "leer" und muss erneuert werden.

**ACHTUNG:** Aus Sicherheitsgründen dürfen im Schülerversuch nur Bleiakkumulatoren in gekapselter Bauweise verwendet werden, so dass die darin enthaltene Schwefelsäure nicht entweichen kann bzw. Hautkontakt verhindert wird!

# **V1 Testen des Spannungssensors**

**Material** Rechner, CBL 2 mit angeschlossenem Spannungssensor, Elektronikbaukasten

#### **Aufgabenstellung**

Überlege einen geeigneten Versuch um festzustellen, ob der Spannungssensor die zu messenden Werte im Bereich von 0 V bis 4 V richtig misst.

Entwirf ein geeignetes Schaltbild, baue den Versuch auf und zeige ihn **vor dem Einschalten** dem Betreuungslehrer.

#### **Auswertung / Protokoll**

**?** Zeichne ein genaues Schaltbild deiner Testschaltung*.* 

Nimm ins Protokoll einen geeigneten Screenshot auf, der den Spannungsverlauf im Bereich von 0 V bis 4 V anzeigt.

# **V2 Laden eines Bleiakkumulators**

**Material** Bleiakku-Bausatz in gekapselter Bauweise in transparentem Gehäuse Netzgerät mit Gleichspannung 2 − 4 V

# **Durchführung**

- Setze auf jeden Fall eine Schutzbrille auf!
- Verbinde die Anschlüsse der Spannungsquelle mit dem Bleiakku.
- Lege eine Spannung von 2 bis 4 Volt an die Platten.
- Warte mindestens 5 bis 10 Minuten um den Akkumulator zu laden und beobachte währenddessen die Reaktionen an den beiden Bleiplatten.
- Schalte das Netzgerät aus und entferne die Ladeleitungen.
- Teste den Ladevorgang durch kurzzeitiges Anschließen einer Leuchtdiode oder eines Lämpchens! Entlade den Bleiakku nicht vollständig, da er für  $V_3$  benötigt wird!

#### **Auswertung / Protokoll**

**?** Beschreibe das Aussehen der beiden ungeladenen Bleiplatten im Rillentrog!

 Wie sehen die beiden Platten im geladenen Zustand aus? Unterscheide dabei zwischen positivem und negativem Pol und ordne die Begriffe Anode und Kathode richtig zu!

Beschreibe den Ablauf der chemischen Reaktionen an den beiden Polen beim Lade- und beim Entladevorgang!

# **V3 Entladekurve eines Bleiakkumulators**

**Material** Bleiakku-Bausatz in gekapselter Bauweise in transparentem Gehäuse Rechner mit CBL 2 und angeschlossenem Spannungssensor Leuchtdiode oder Lämpchen in Fassung

# **Durchführung**

- Lade den Bleiakkumulator wie in V2 beschrieben auf!
- Verbinde die Messfühler des Spannungssensors parallel mit den beiden Bleiplatten!
- Stelle im Modus Time Graph eine Messdauer von 4 Minuten ein:

Mode: Time Graph 240 s

Time between samples = 8 Number of samples  $= 30$ 

- Schalte dein CBL 2 auf Messbereitschaft!
- Schließe nun die Leuchtdiode bzw. die Lampe parallel an die Platten des Bleiakkumulators und starte die Messung des Entladevorganges!

# **Auswertung / Protokoll**

**?** Erstelle einen Screenshot der Entladekurve oder zeichne sie möglichst genau ab! Welche Einheiten sind jeweils an den Koordinatenachsen aufgetragen?

Lade die Daten in den Data-Matrix Editor und erstelle eine geeignete Regression! Achte auf die richtigen Formelzeichen!

Gibt es eine passende Funktion für den zeitlichen Verlauf der Entladespannung? – Führe eine Mehrfachmessung durch!

**Hinweis:** Im Datamate gibt es unter 3:GRAPH → [Enter] → 2:SELECT REGION die Möglichkeit, geeignete Ausschnitte darzustellen. Die internen Berechnungen dafür können allerdings sehr lange dauern!

# **V4 Ladekurve eines Bleiakkumulators**

**Material**  $\qquad$  wie bei  $V_3$ .

# **Durchführung**

Überlege analog zur Entladekurve eine geeignete Versuchsdurchführung, mit der man die Änderung der Spannung während des **Ladevorgangs** messen kann. Finde eine passende Einstellung für die Anzahl und den zeitlichen Abstand der Messwerte.

# **Auswertung / Protokoll**

**?** Erstelle einen Screenshot der Ladekurve oder zeichne sie möglichst genau ab!

Erkennst du einen mathematischen Zusammenhang zwischen Zeit und Ladespannung?

# **Anhang A: Installation von TI-Connect**

Zum Zeitpunkt der Drucklegung dieses Bandes war die Version v1.6 von TI-Connect auf der Homepage von Texas Instruments unter www.education.ti.com im Bereich Support verfügbar. Neuere Versionen können ebenfalls von dort bezogen werden.

# **Installation**

Datei ticonnect\_deu.exe von www.education.ti.com downloaden und Installation mittels Doppelklick starten.

**Achtung**: Die Installation benötigt Administratorrechte auf Windows NT/2000/XP!

- Die Installationsroutine verlangt nach dem Abschluss des ersten Teils der Installation einen Neustart des Systems und richtet TI-Connect anschließend fertig ein.
- USB-Graph Link oder serielles Graph-Link Kabel an den PC anschließen und mit dem TI-Rechner verbinden.
- TI-Connect starten und im Hauptmenü den Eintrag "TI-Screen Capture" doppelt anklicken.
- TI-Rechner einschalten und einen Bildschirm eigener Wahl aufrufen.
- In TI-Connect aus dem Menü "Action" den Befehl "Get Screen" aufrufen.
- Falls alles richtig funktioniert, wird der Bildschirminhalt des TI-Rechners in einem Fenster angezeigt und kann gespeichert oder mittels "Bearbeiten→Einfügen" als Grafik in andere Anwendungen übernommen werden.

# **Update der CBL-Software für CBL 2**

Zum Zeitpunkt der Drucklegung dieses Bandes war die Version 1.09 der CBL 2-Software auf der Homepage von Texas Instruments unter www.edication.ti.com im Bereich Support verfügbar.

# **Installation**

- Datei cb12\_109.exe von www.education.ti.com auf den PC downloaden.
- Das CBL 2 mittels Graph-Link Kabel mit dem PC verbinden und die Datei cb12 109.exe durch einen Doppelklick starten
- Die Installation wird nun vorgenommen und kann bis zu 20 Minuten dauern!

**Achtung**: Die ursprüngliche Version "Datamate 1.10" darf nun nicht mehr vom CBL 2 zum TI-Rechner übertragen werden! Statt dessen muss auch am TI-Rechner die Flash-Applikation "Datamate 1.15" installiert werden!

# **Installieren von Datamate 1.15 (Flash) auf dem TI-Rechner**

Zum Zeitpunkt der Drucklegung dieses Bandes war die Flash Applikation "Datamate 1.15" auf der Homepage von Texas Instruments unter www.edication.ti.com im Bereich Support verfügbar.

# **Installation**

- Datei datamate115.9xk von www.education.ti.com auf den PC downloaden.
- Den TI-Rechner mittels Graph-Link Kabel mit dem PC verbinden und die Datei datamate115.9xk mit der Maus auf das Programmicon von TI-Connect ziehen.
- Die Installation wird nun vorgenommen und kann bis zu 5 Minuten dauern!

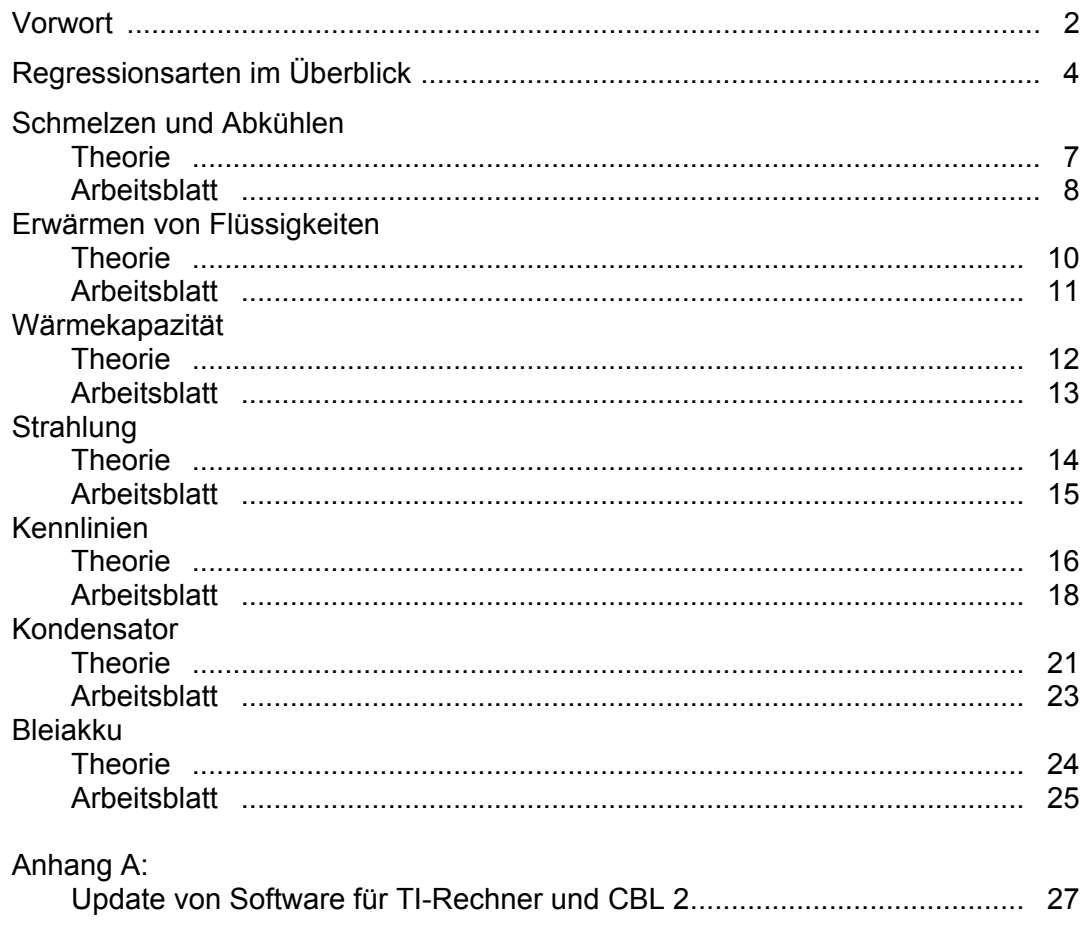

Mag. Günter Alfanz, Mag. Gerhard Woltron www.sachsenbrunn.at

Experimente aus Physik für Schülergruppen unter Verwendung von TI 92 / TI Voyage 200, CBL 2 / CBR Band 2: Wärme, Strahlung, Elektrizität

1. Auflage 2005